• Allumer la machine de traction au dos de la machine, sur le coté droit. (Bouton marche/arrêt difficile d'accès ).

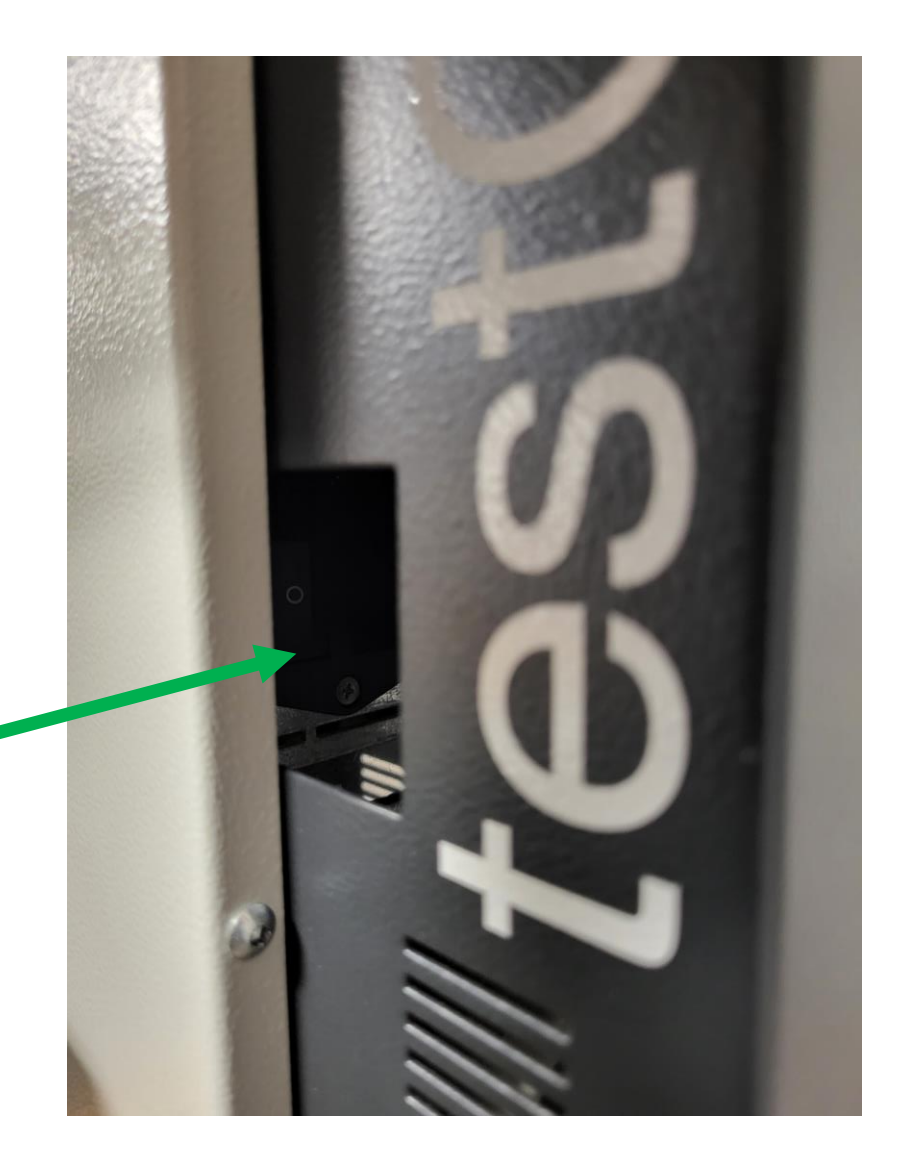

- Vérifier que la machine est bien en mode TEST.
- (clé à droite)

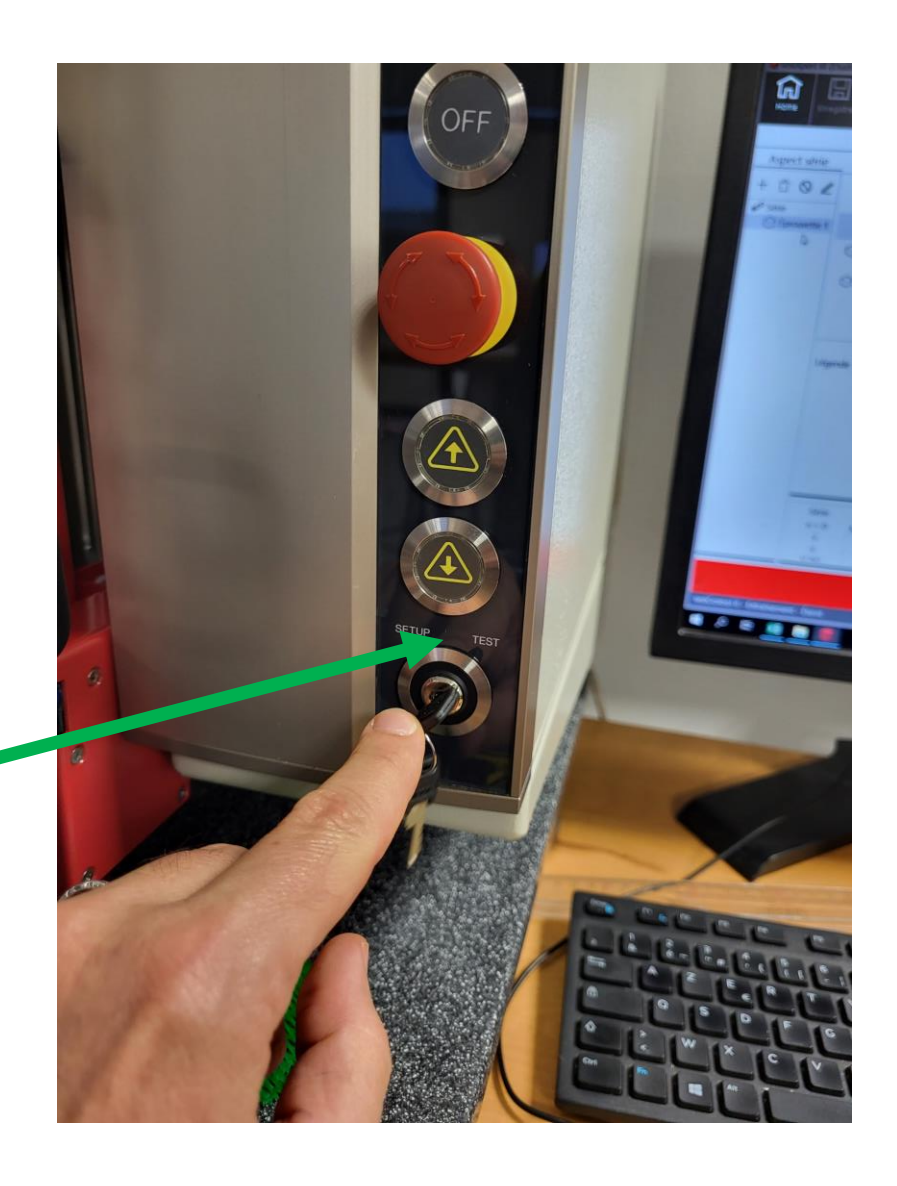

- Ouvrir une session avec un compte utilisateur INSA.
- Contrôler le montage des mors de flexion 3 points sur la machine de traction.
- Vérifier la position de limite de course basse sur la colonne.

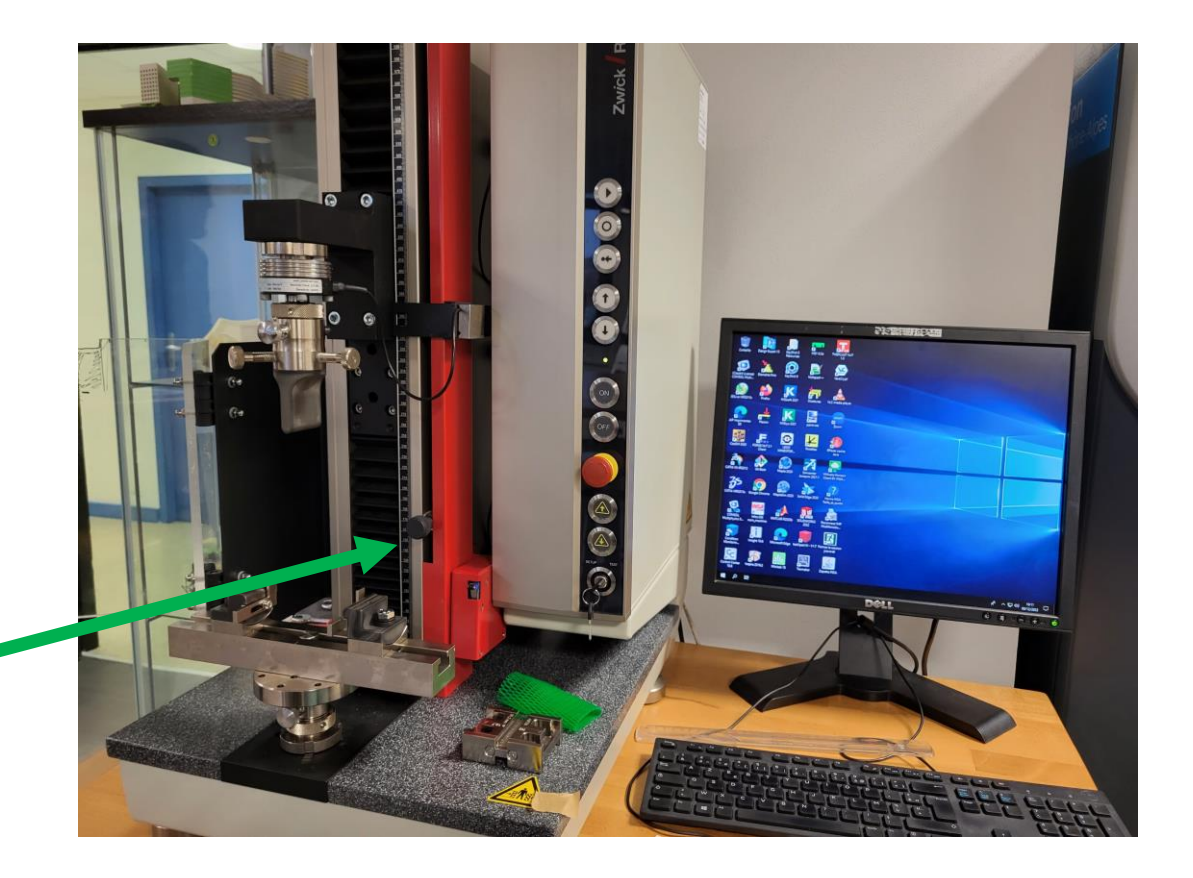

• Ouvrir le logiciel associé à la machine de traction:

**testXpert III-V1.7**

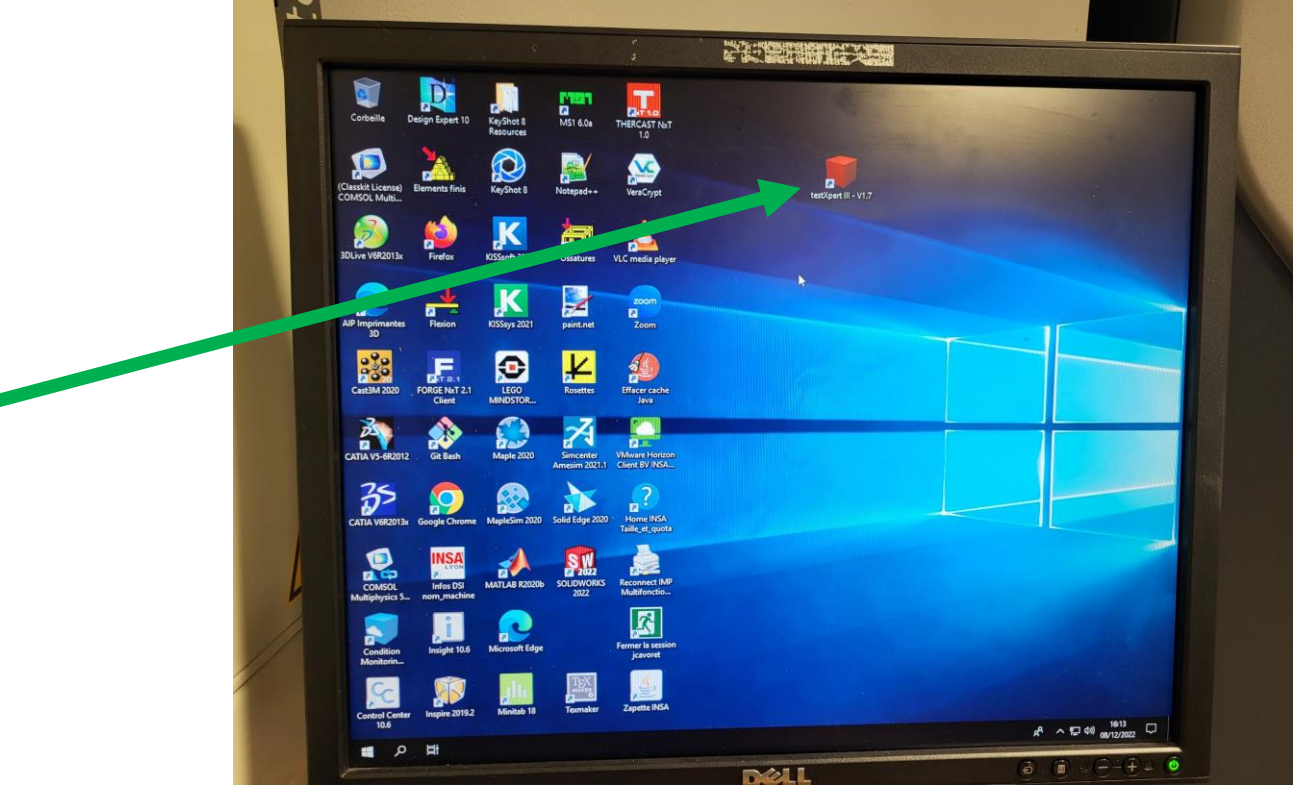

## • Ouvrir une session utilisateur : **TP** (pas de mot de passe pour cette session)

• Cliquer sur **Inscrire**

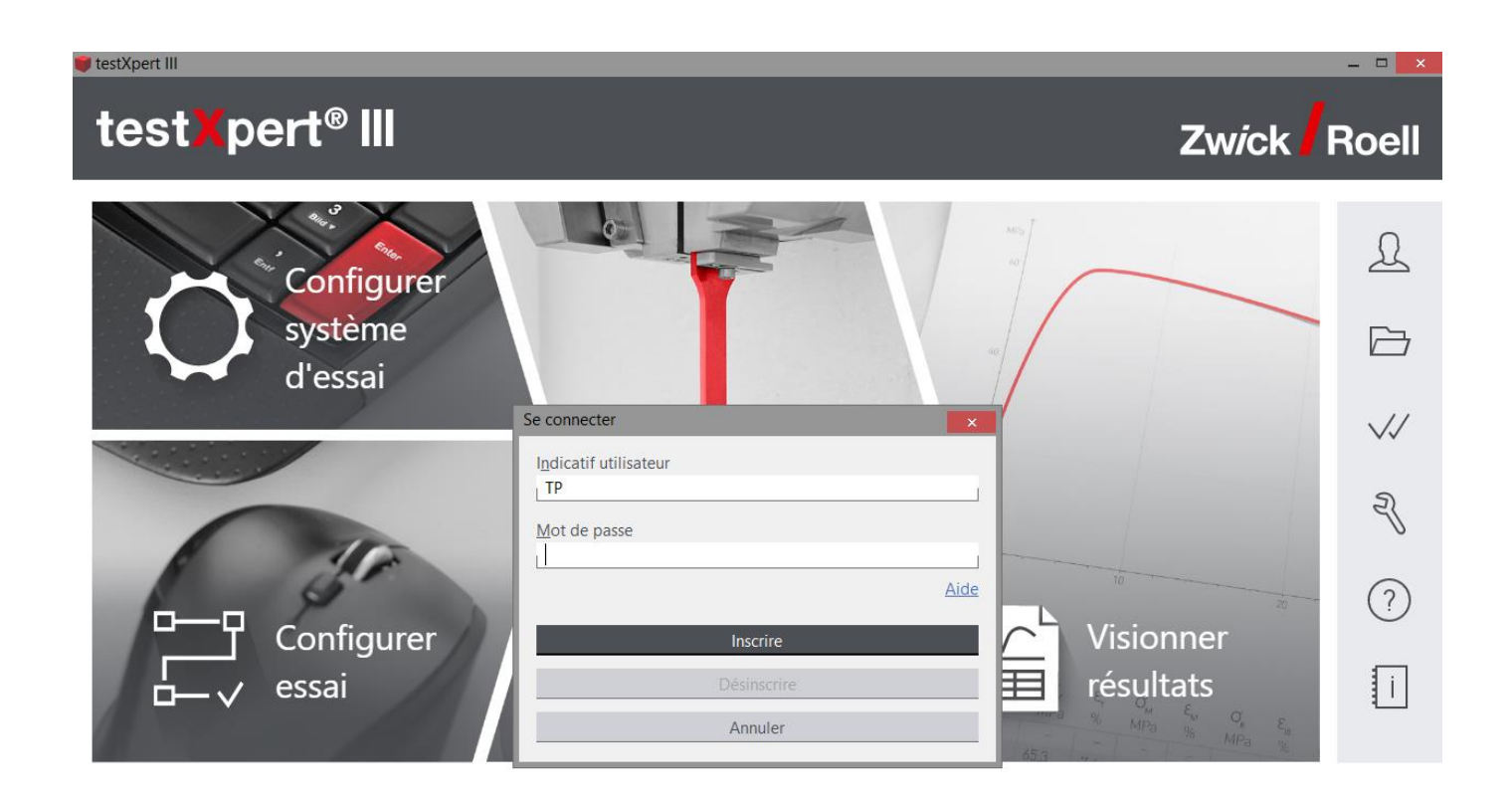

• Ouvrir le programme **flexion3pts**

• Cliquer sur **Réaliser essai**.

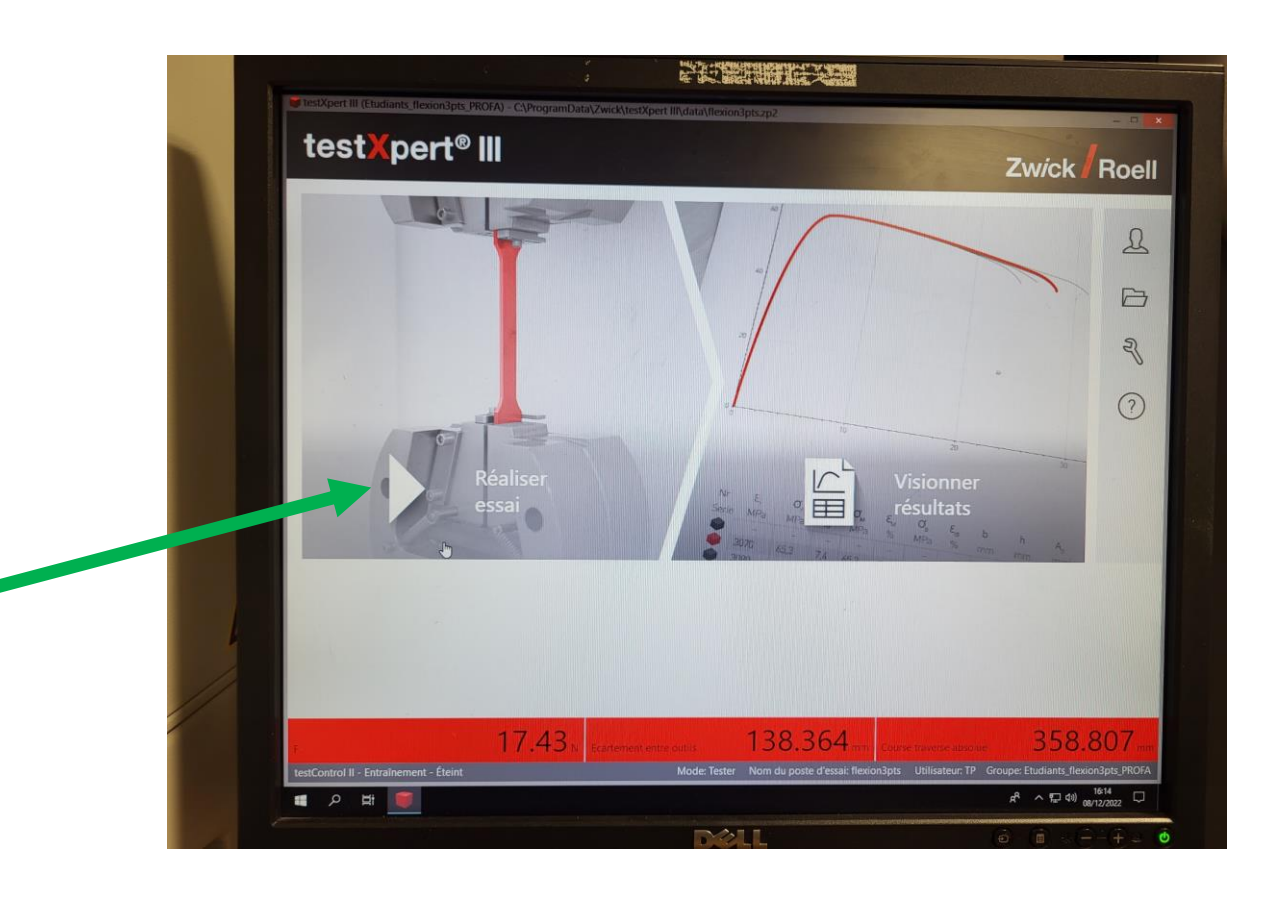

• Renseigner le nom du groupe de TP.

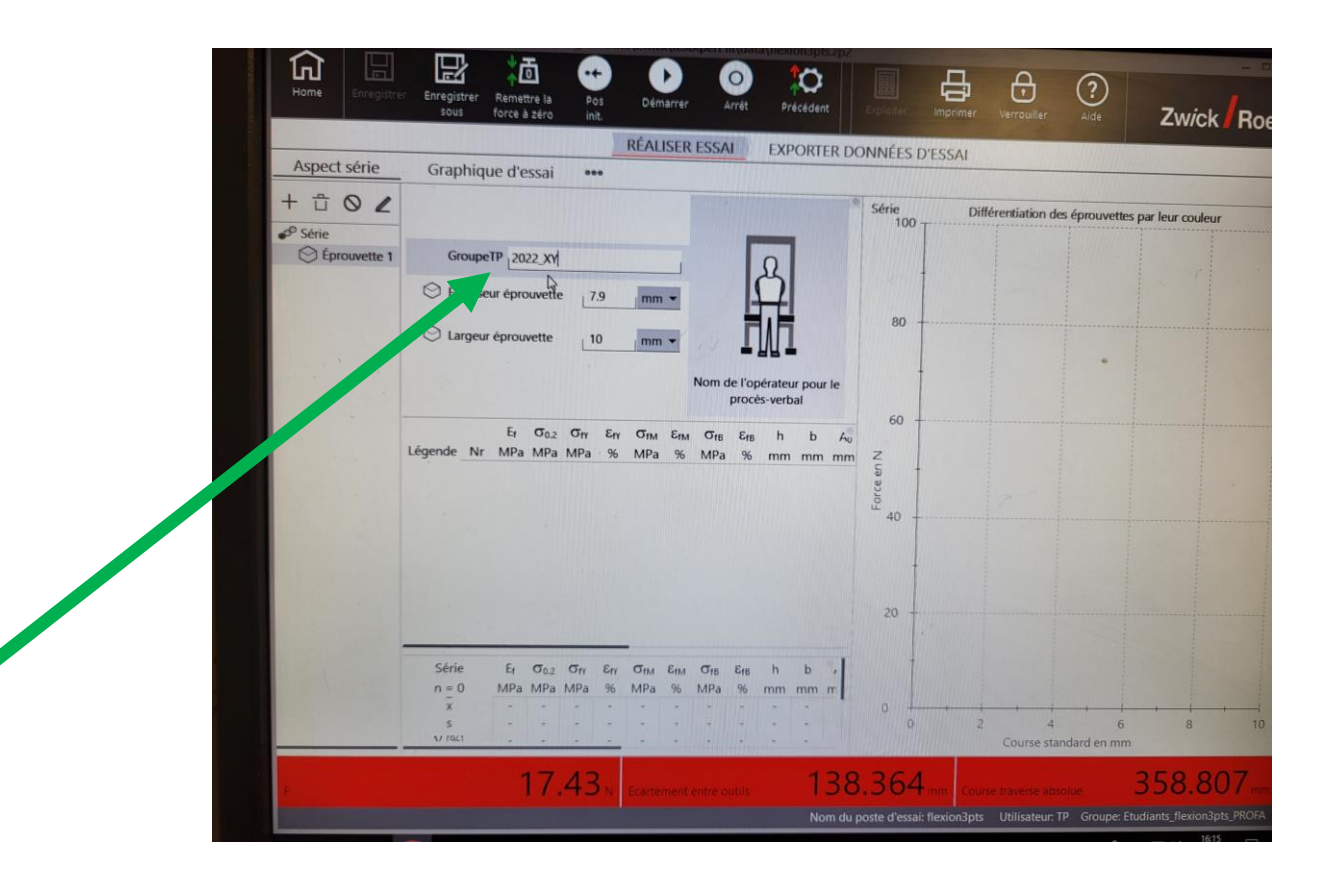

- Démarrer la machine en appuyant sur le bouton ON.
- Le bandeau en rouge passe en fond blanc  $\rightarrow$  La machine est active !

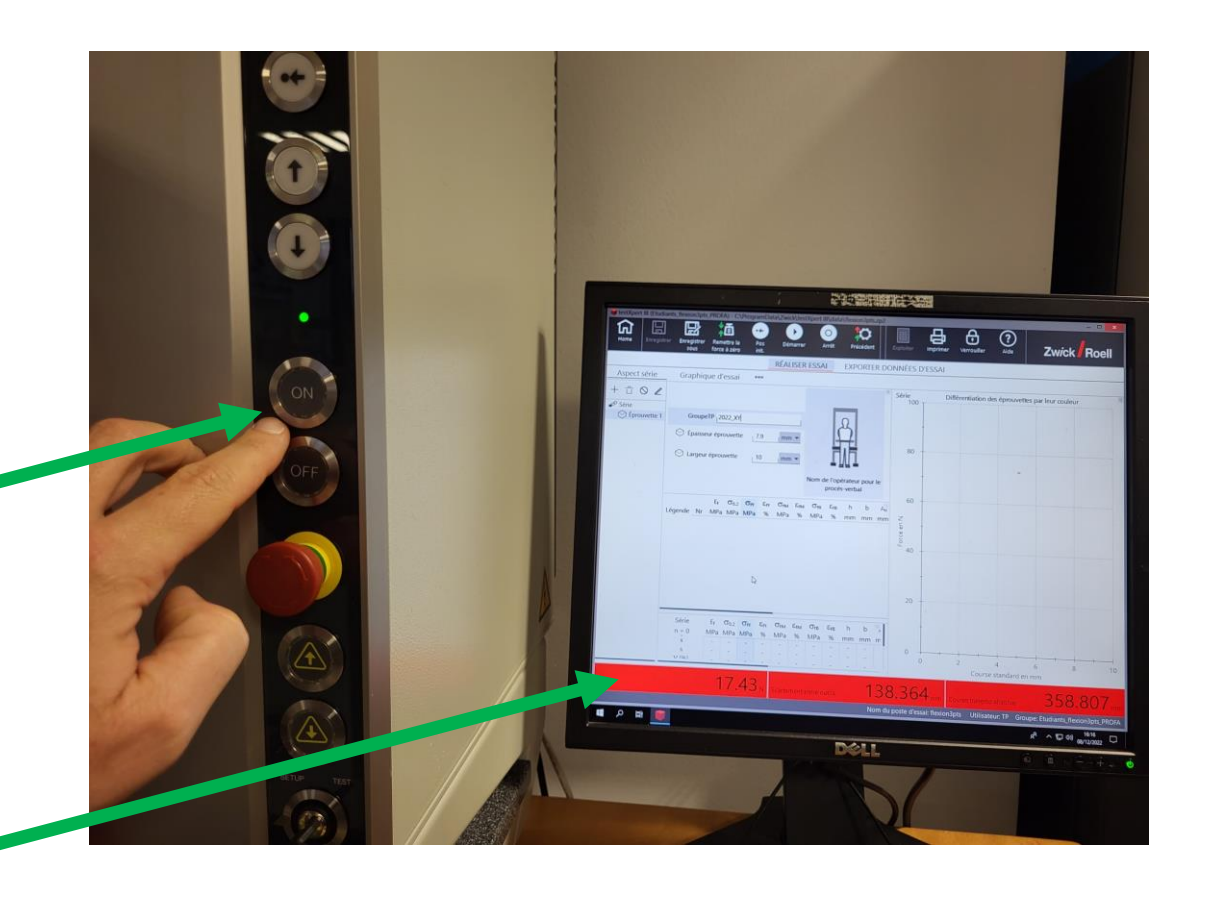

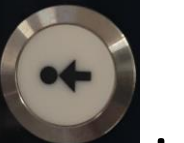

- Appuyer sur le bouton **and the Austral** . La colonne se place en position de référence pour cet essai.
- !! Ne pas mettre la main sous le couteau pendant le déplacement de la colonne !!

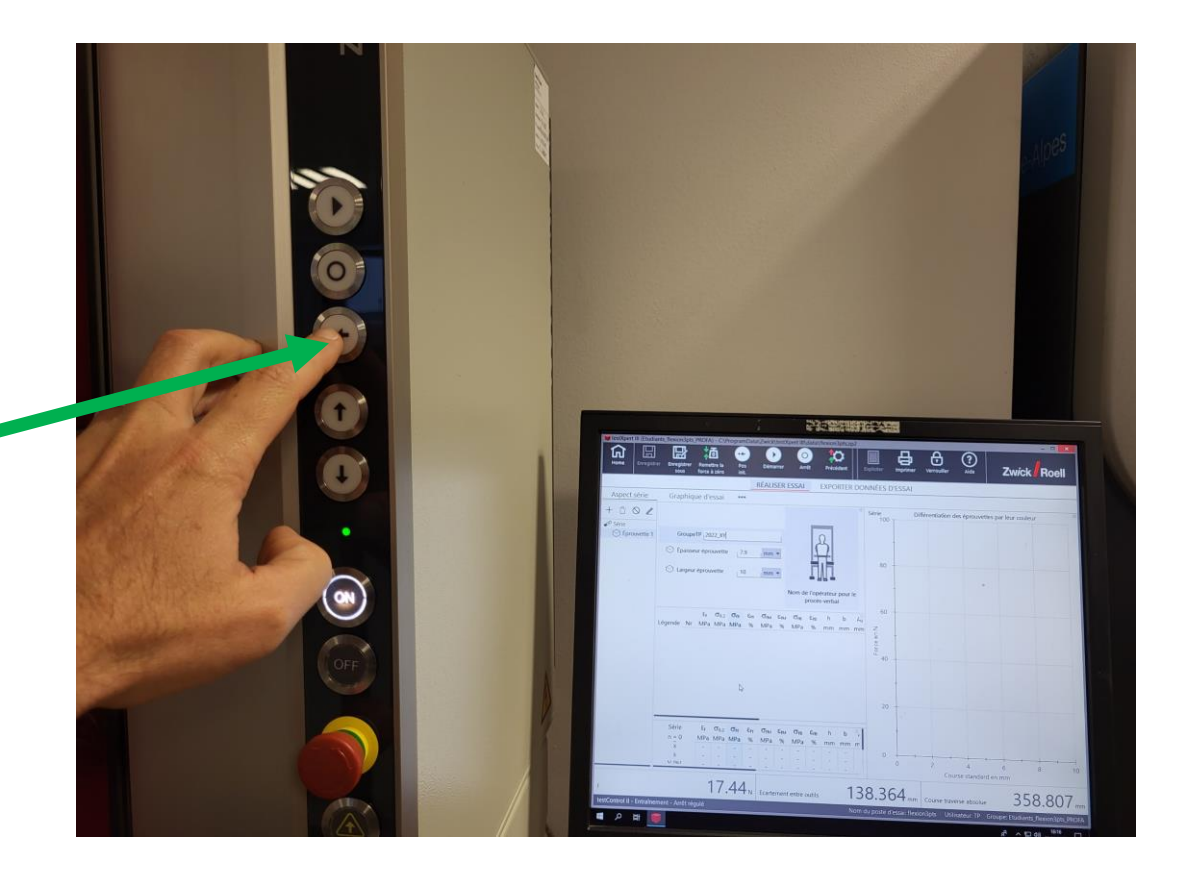

• Le couteau se place à 10mm au dessus de la partie haute du support de l'éprouvette.

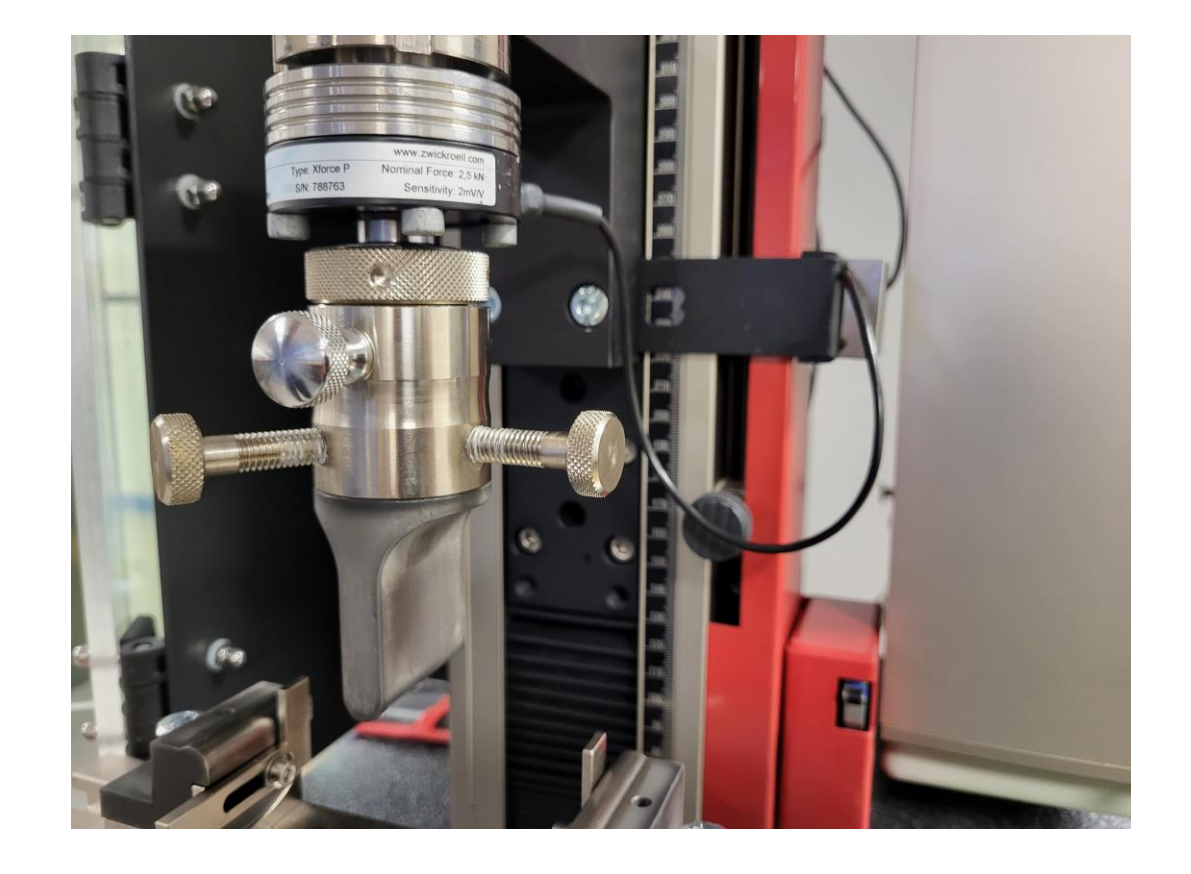

- La valeur de la mesure de la force est différente de 0 (poids du couteau, ici 17,45 N).
- Mettre cette valeur à 0 en cliquant sur « **Remettre la force à zéro** »

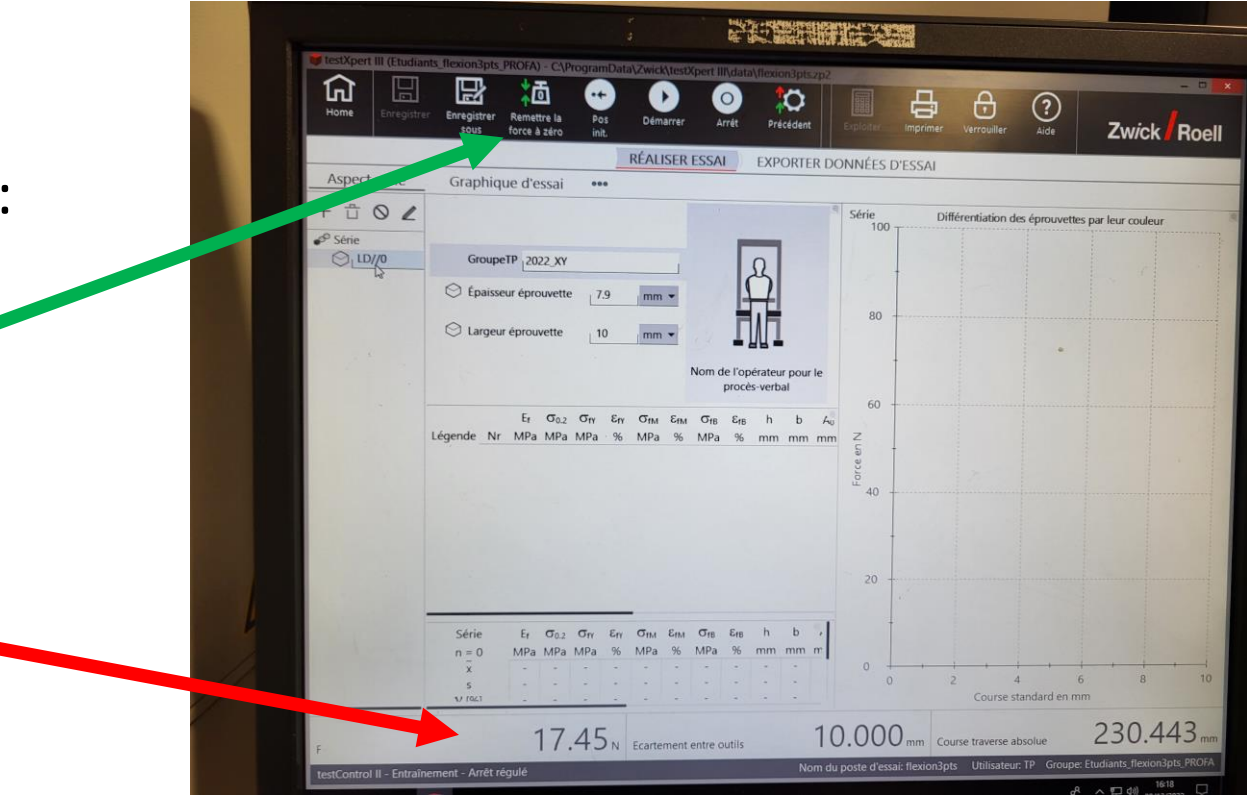

- Positionner l'éprouvette en appui sur les butées au centre du support.
- !! Bien mettre l'éprouvette dans le bon sens.

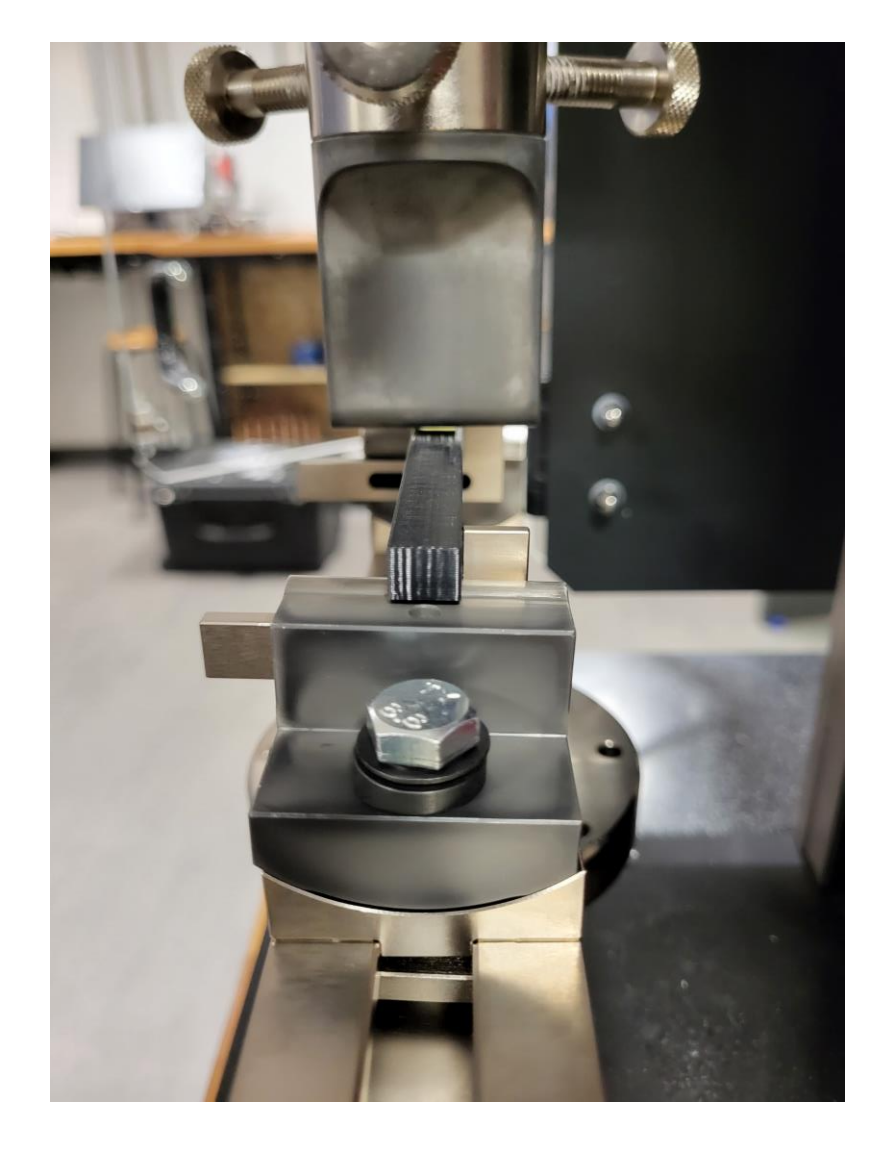

• Pour chaque éprouvette, renommer le nom de l'éprouvette par le type d'impression que vous testez.

• Entrer les dimensions exactes de l'éprouvette après une mesure au pied à coulisse.

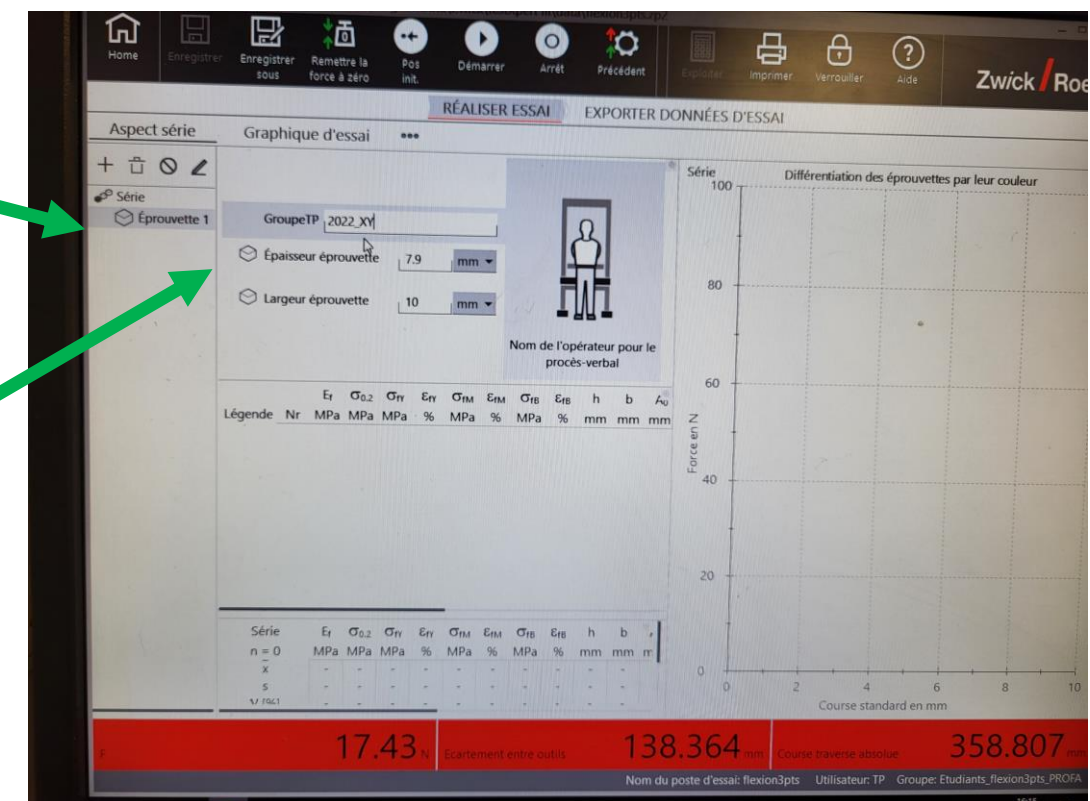

• Lancer l'essai. !! Vous devez avoir fermé le capot de protection !! Certaines éprouvettes explosent violemment et peuvent vous blesser.

• Vous pouvez suivre l'évolution du tracé (en live) sur la partie droite de l'écran.

• A la fin de l'essai, la machine revient en position initiale (+10mm)

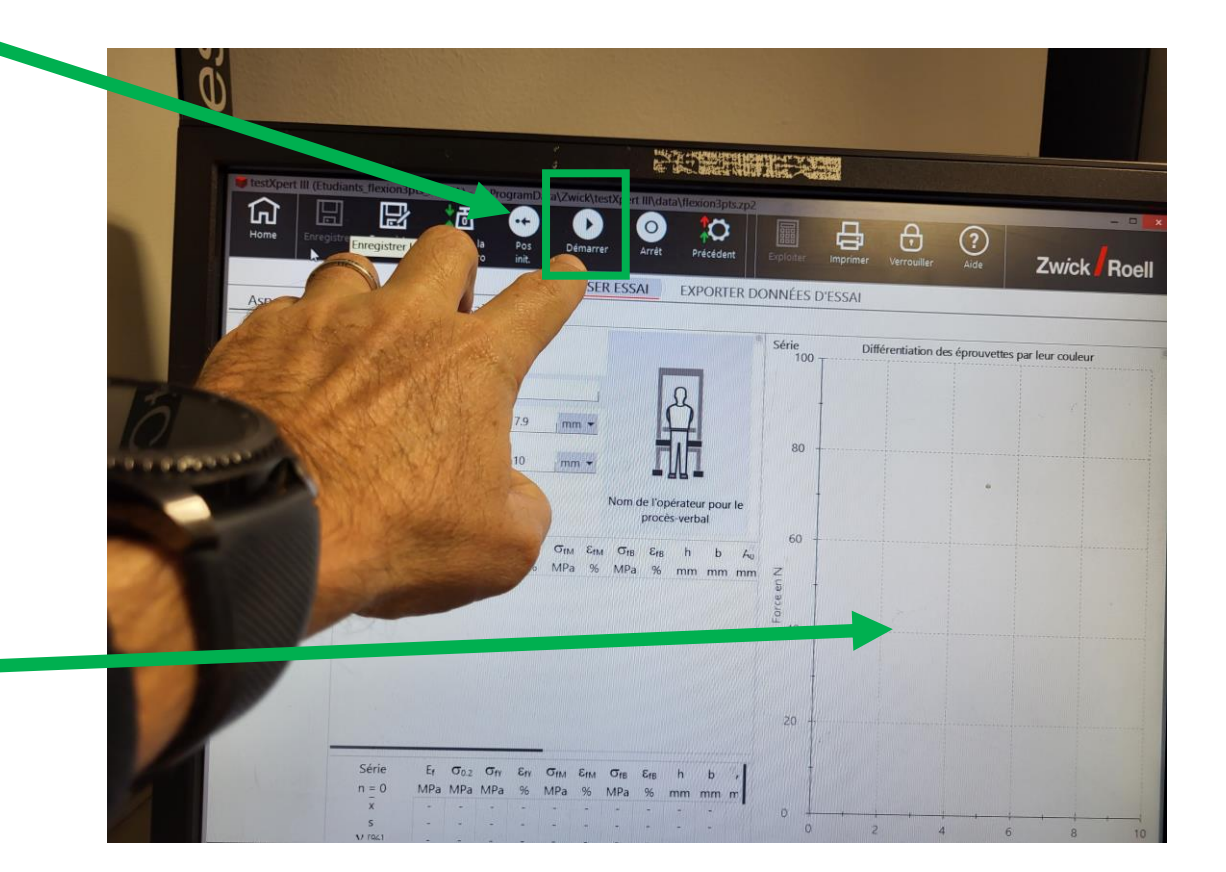

A la fin de tous vos essais, vous devez exporter vos données afin de les comparer aux courbes théoriques.

- Aller sur l'onglet: « EXPORTER DONNEES D'ESSAI ».
- Cliquer sur « interfaces export ».

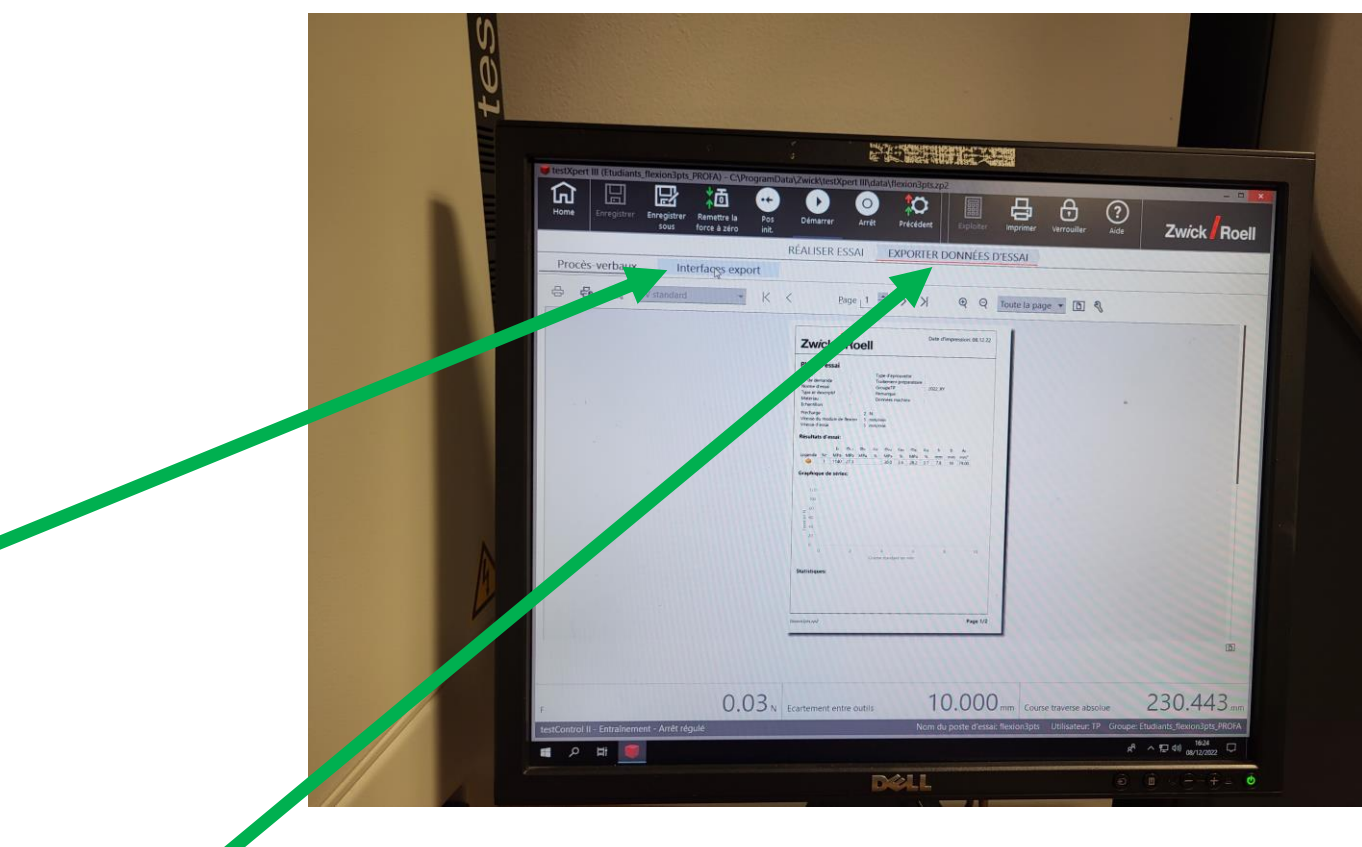

- Choisir le format d'exportation.
- Cliquer sur l'icone « EXPORTER »

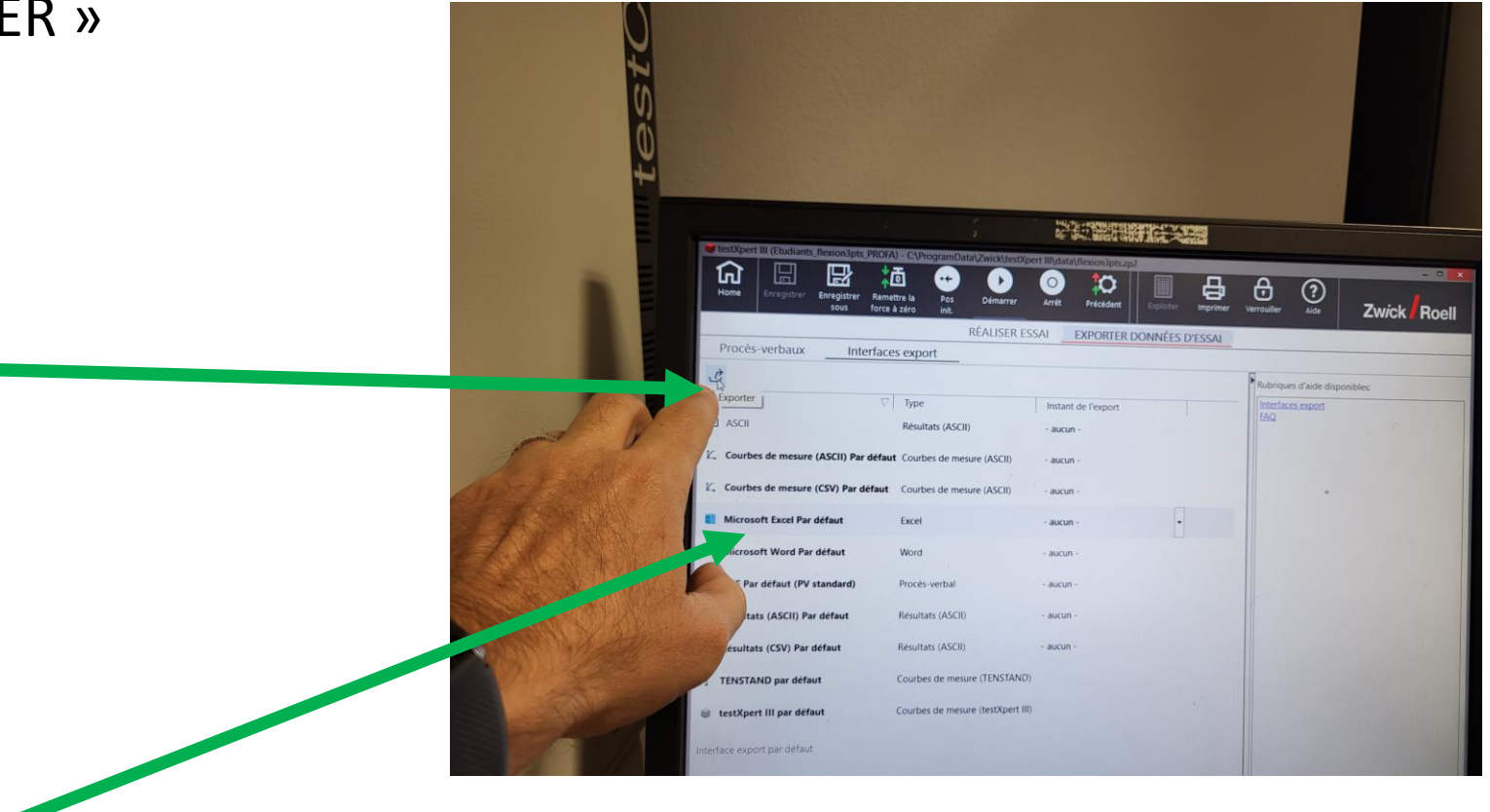